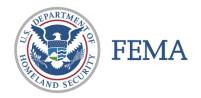

# CAP FEMA UPLOADER INSTRUCTIONS

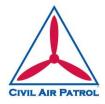

### **INSTALLATION**

The FEMA ImageUploader, found in the *IEUploader082.zip* file, can be downloaded from: <a href="https://imageryuploader.geoplatform.gov/ImageEvents/Users/IEUploader082.zip">https://imageryuploader.geoplatform.gov/ImageEvents/Users/IEUploader082.zip</a>

- 1) It requires Adobe AIR to run, you may have to download the Adobe Air application at <a href="http://get.adobe.com/air/">http://get.adobe.com/air/</a> Adobe AIR programs will run on Windows or Mac OS.
- 2) After installing the App, go to the "Settings" tab and change the URL to <a href="https://imageryuploader.geoplatform.gov/ImageEventsService/API.svc">https://imageryuploader.geoplatform.gov/ImageEventsService/API.svc</a>
- 3) Your token is: <assigned to your Wing by the NOC>
- a. (Make sure there are no spaces at the end of the token or URL when you add them
- b. Previously issued tokens should still work; tokens are being re-sent to all Wings just in case on 1 August 2017, and can be requested from the NOC duty officer when necessary at 888-211-1812 x 300.
- 4) After adding the URL and Token, click "Save Settings" and close the App.
- 5) Close and re-open the application and you should see events listed in the "Event" drop down list.

#### **UPLOADING IMAGES**

- 1) **Step 1** for using ImageUploader:
  - a. For **Event**:
    - i. For Training missions, use **Event CAP Training**. (Unless otherwise instructed.)
    - ii. For Actual mission use the supplied **Event** from the NOC.
  - b. For **Team**, use the *MISSION NUMBER*.
  - c. For **Mission**, use your **SORTIE NUMBER**.
- 2) **Step 2: (Optional):** This is used if you collected a track log. Browse to the folder on your computer that contains your NEMA GPS files. Select and upload. (Note: Most of the deployed CAP cameras have integrated GPS that imbeds the information in the image data. If you used an external GPS and it was set to capture a track log, this is the place to upload the track log.)
- 3) **Step 3:** Browse to the folder on your computer that contains all of your photos. (Note it will upload all files in the directory you select remove any test or sample images prior to uploading.) Select and upload.
- 4) **Step 4:** Upload the files. Depending on the numbers of photos taken, this can take a long time even on a high speed internet connection, obviously longer on a slower speed connection. Remember the images are *JPEG Fine* and therefore are in the neighborhood of 4M each. (No need to be shooting RAW images or any other format.)
- 5) All files will be listed and any errors will have an alert symbol ... (yellow triangle with "!").
- 6) After the upload completes, you can retry any errors using "Retry Errors" and "Upload."
- 7) Once it uploads images, it will remember which ones are uploaded and not try them again. If you add 10 more images, it will upload those 10 only.

Revised 2 August 2017 Page 1 of 2

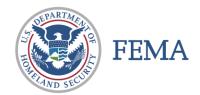

# FEMA CAP FEMA UPLOADER <u>INSTRUCTIONS</u>

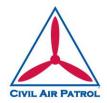

### **Quick look Public Viewing Website for Images:**

<u>Public Site:</u> http://imageryuploader.geoplatform.gov/ImageEventsPublic/

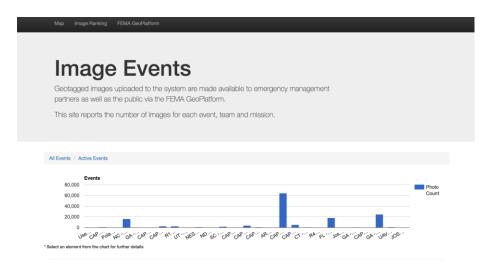

## FEMA GeoPlatform used to view the map and control layers, use this URL:

http://fema.maps.arcgis.com/home/webmap/viewer.html?webmap=990b93d2522441a48bf2aaf536518419

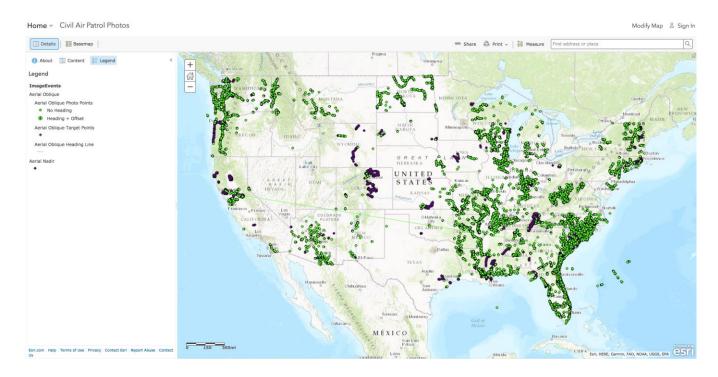

Revised 2 August 2017 Page 2 of 2